【補足】

愛教大のユーザ認証後、アプリランチャー(四角形のアイコン)をクリックしても Classroom のアイコンが出ない場合があります。

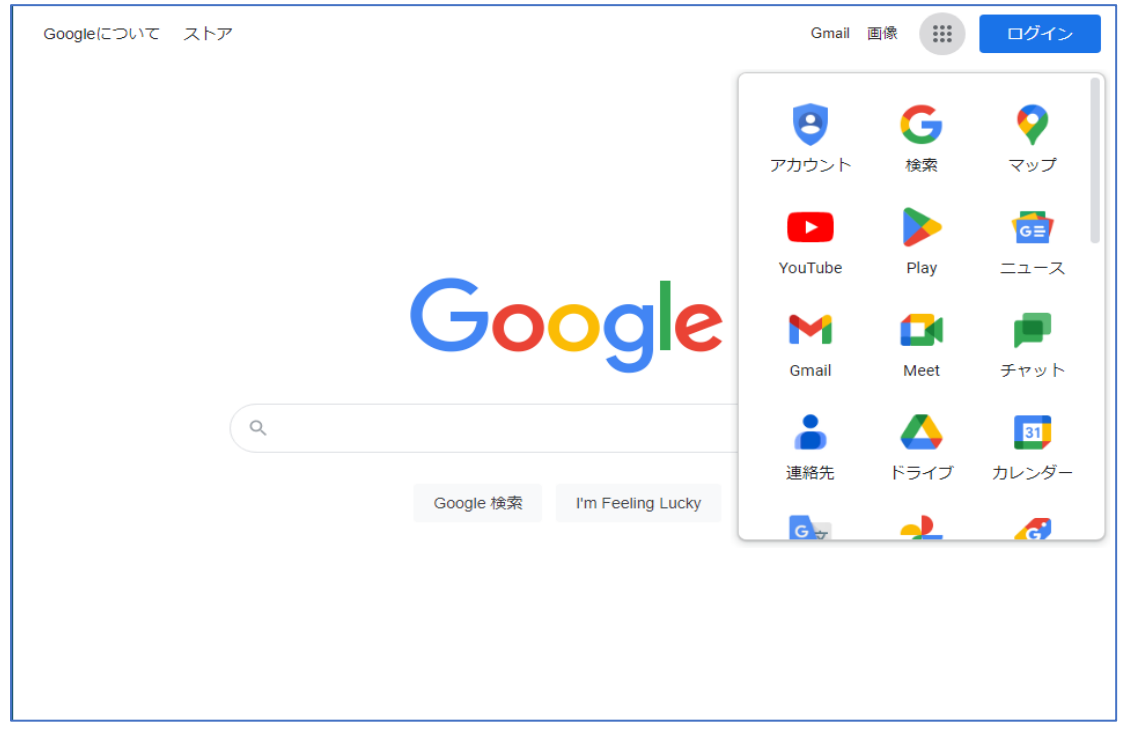

そのような場合は下までスクロールし、「その他のソリューション」をクリックします。

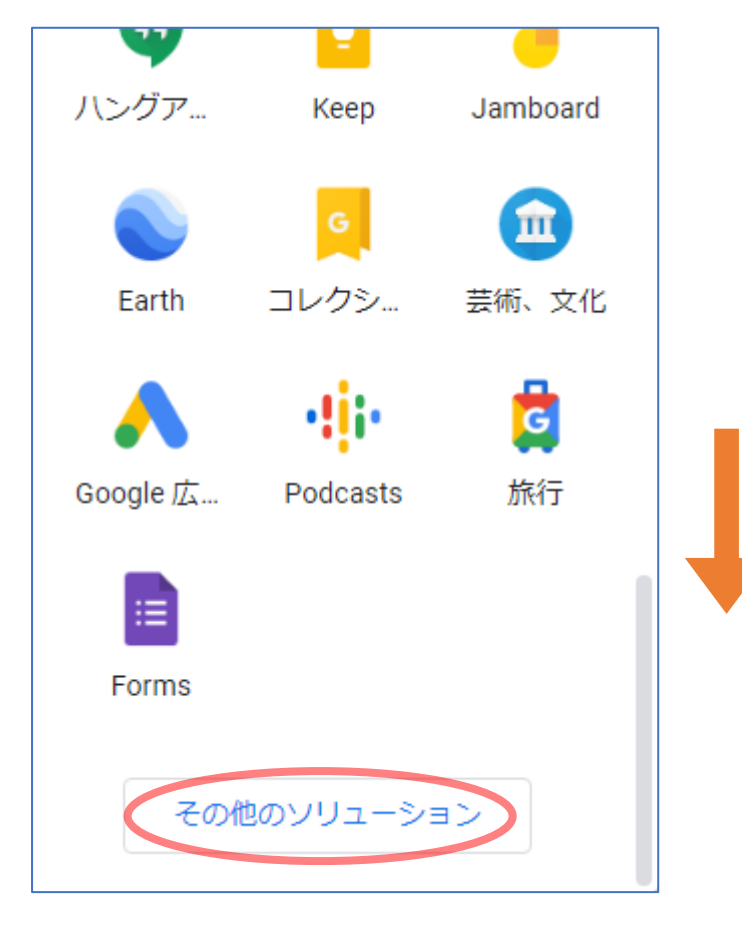

「すべての人向け」→「Google Classroom」を選択してください。 クラス選択画面に遷移します。

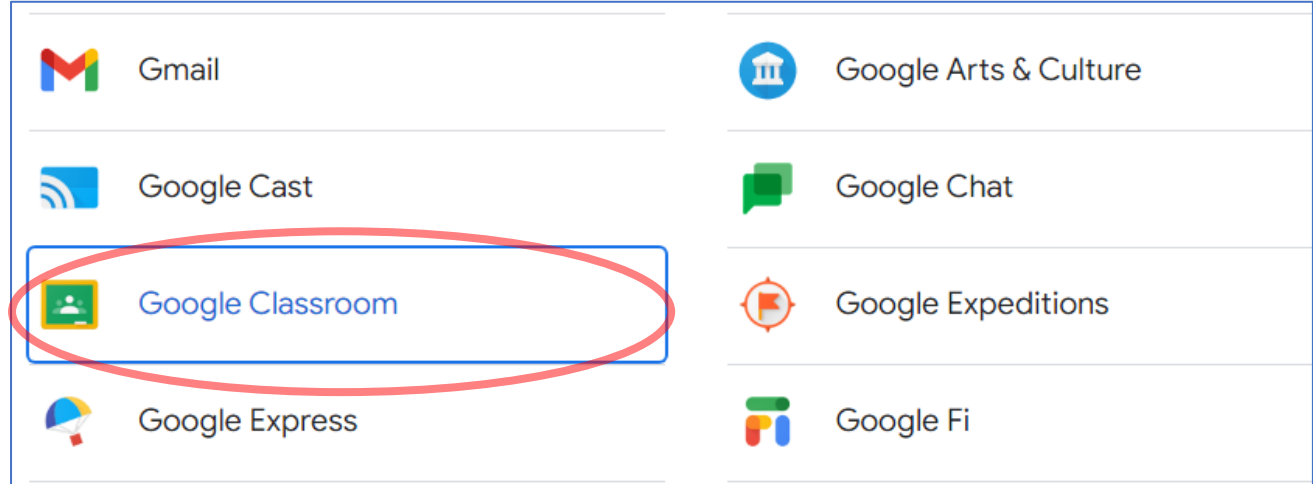